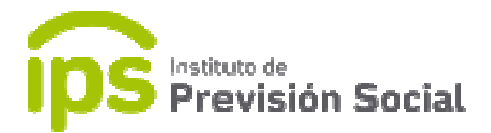

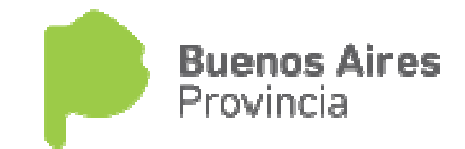

# SISTEMA DE ADMINISTRACION PREVISIONAL

## S.A.P.

MANUAL DE USUARIO

### DIEGEP

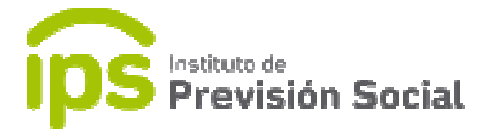

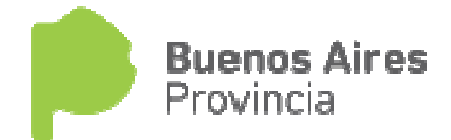

 Se debe cargar toda la historia laboral del docente usando las funciones que se encuentran en el modulo CARGOS. En la función Cargos- Alta con Cese se debe detallar si el cargo posee o no, subvención. Los cargos subvencionados informados por DGCYE, están marcados en rojo, el sistema obliga modificarlos convirtiéndolos en cargos SAP para seguir con la carga correspondiente.

Para emitir la Certificación Digital de un docente se usar la función

#### Certificación Digital – Alta Alta.

Se debe ingresar el CUIL del docente.

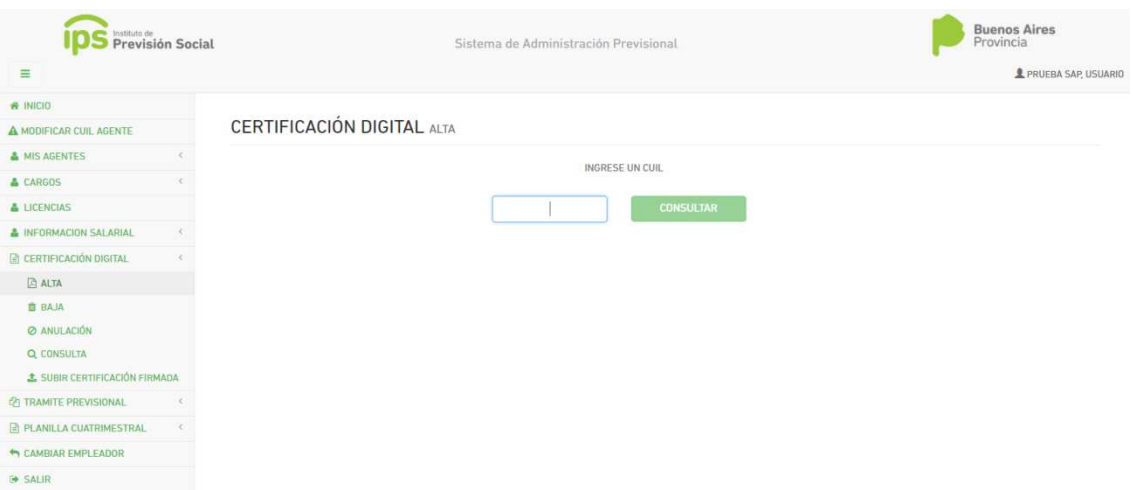

En la primera solapa se pueden ver los *datos personales*.

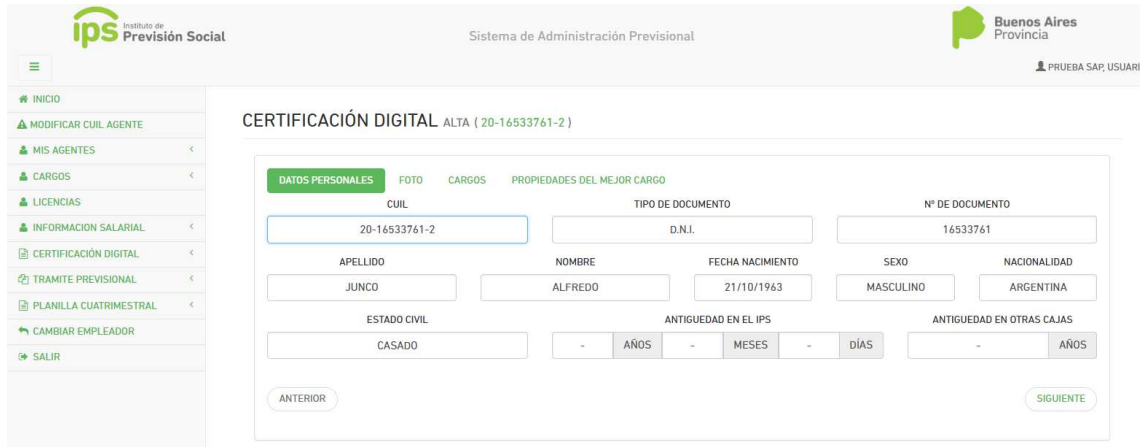

En la siguiente pantalla se puede subir una *foto* del docente, esto es un dato opcional.

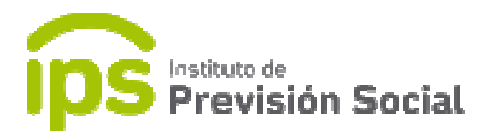

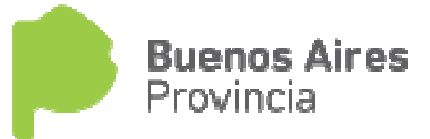

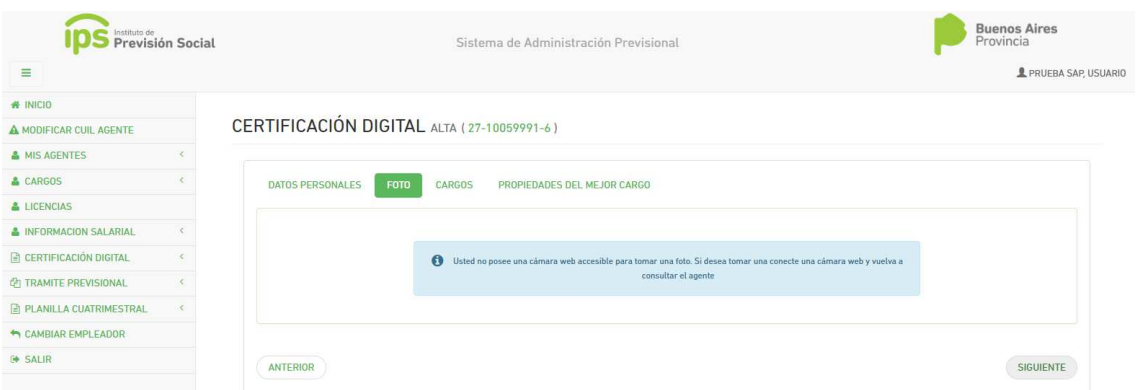

 En la otra pantalla se encuentra toda la historia laboral del docente debe completar la antigüedad total abonada en la provincia certificación que para este caso será Cierre de Cómputos, tipo de cargo y fecha de cierre de cómputos, la misma debe ser la fecha que se realiza la certificación o anterior. Y luego seleccionar el/los cargos que cumplen con dichos requisitos. El cargo que queda marcado en rojo es el cargo que tiene el agente en la actualidad, o sea su/s cargo/s vigente/s. vigente/s. pantalla se encuentra toda la historia laboral del docente; aquí se<br>pletar la antigüedad total abonada en la provincia, el tipo de<br>n que para este caso será **Cierre de Cómputos**, tipo de cargo y<br>ierre de cómputos, la misma provincia, el tipo de

 Se tiene la opción por medio de un tilde incorporar o no el cargo en la certificación.

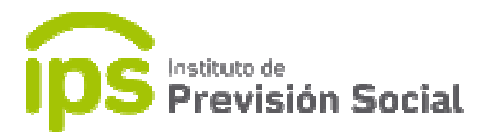

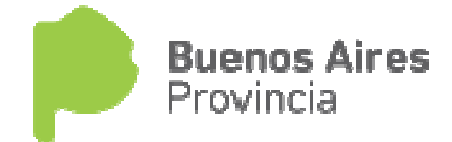

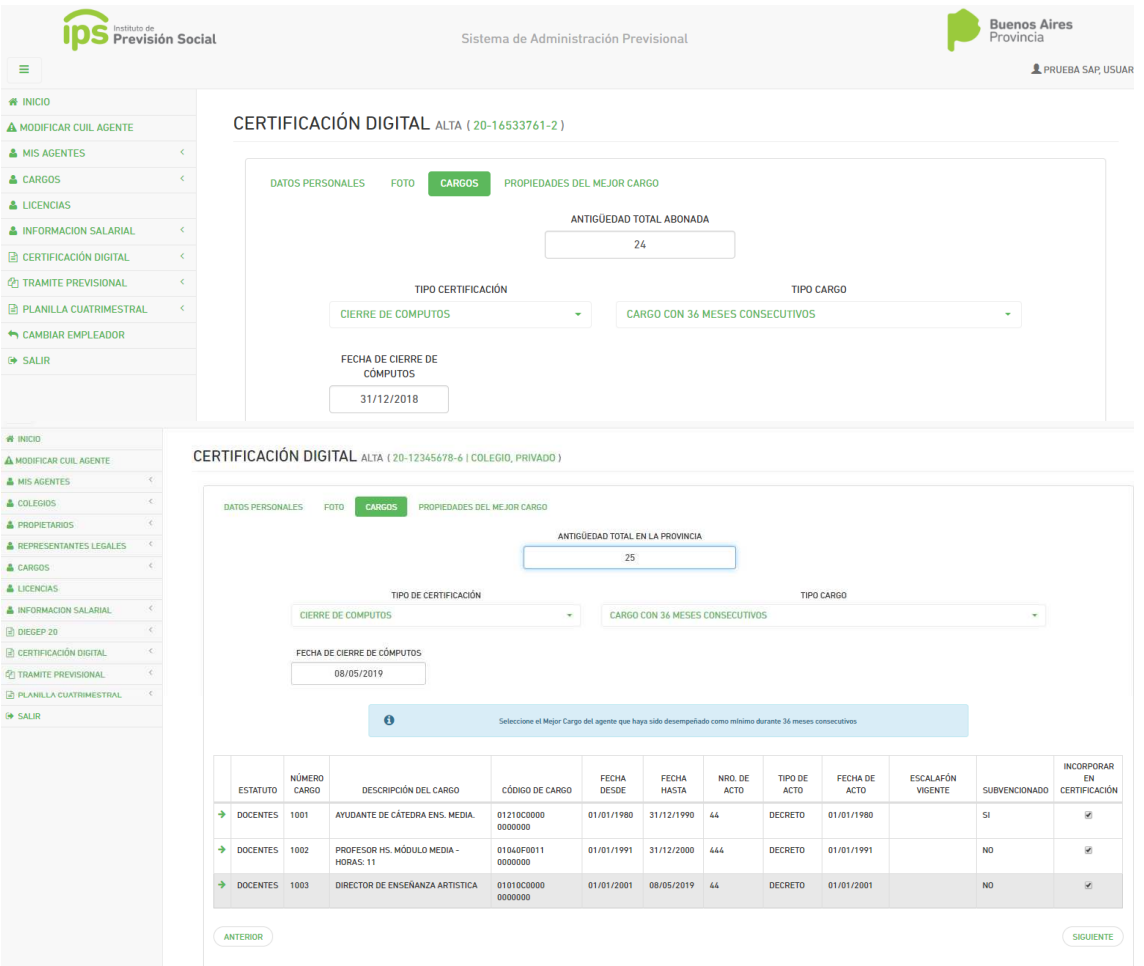

 En la siguiente pantalla están todas las propiedades del cargo/ cargos seleccionados anteriormente .

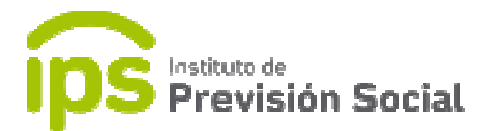

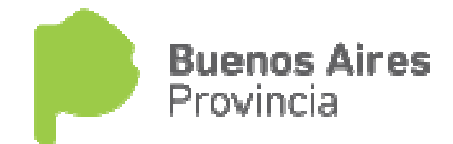

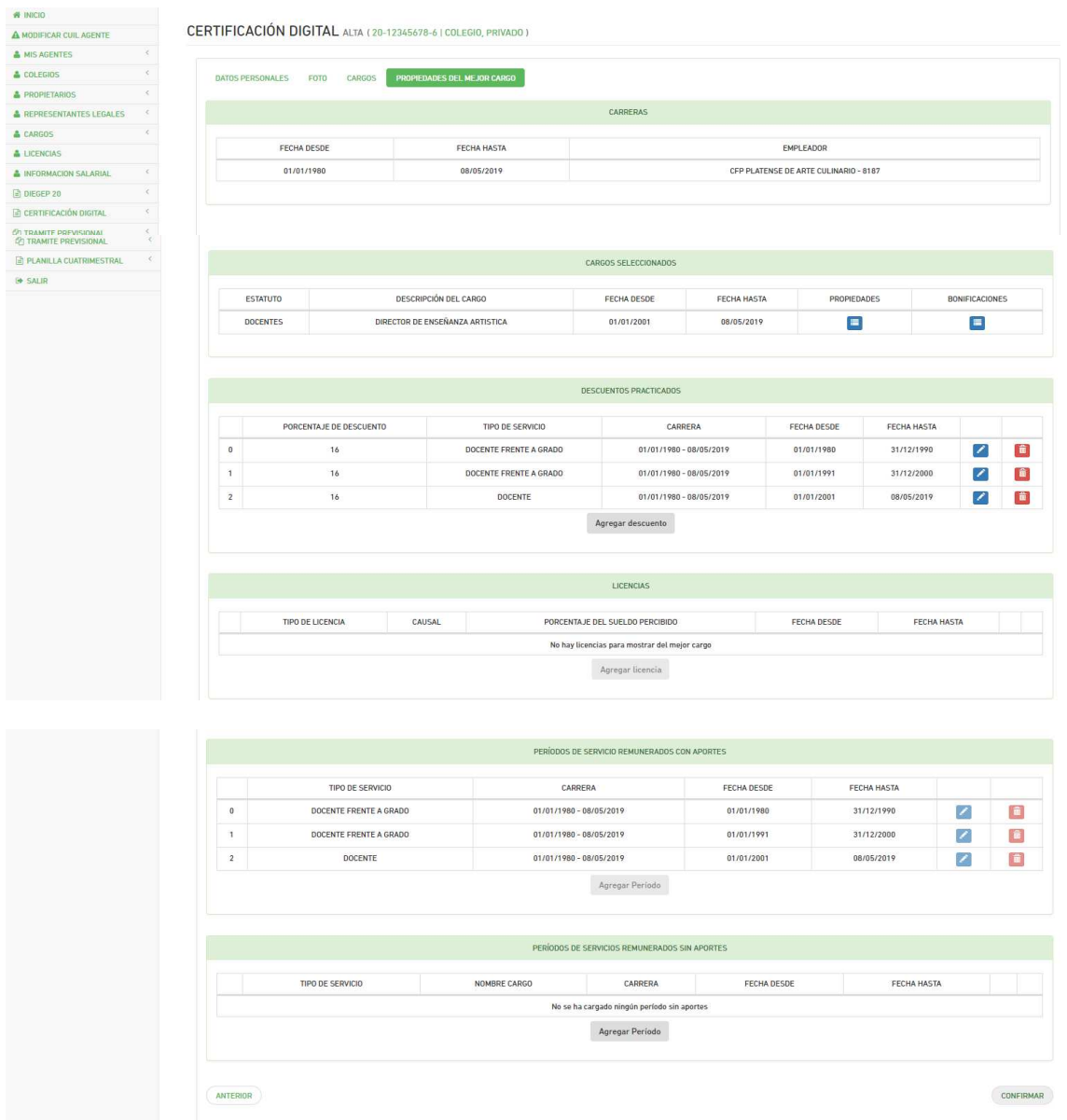

Todos los datos de pantalla tienen la opción de editarlos/eliminarlos. Si es que fuese necesario.

Se confirma y se genera la certificación digital por cierre cómputos en formato pdf.

Por medio de un sistema interno, entre Diegep y el Establecimiento, Diegep toma la certificación generada por el Colegio y la firma digitalmente, luego la sube a la plataforma SAP mediante la función **S***ubir Certificación Firmada.* 

 Si la Certificación Digital tuvo algún error y aún no ha sido firmada digitalmente el usuario del Establecimiento debe usar la función BAJA, y realizar una nueva.

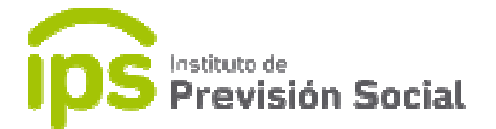

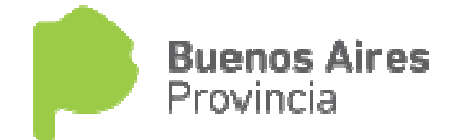

Si la Certificación Digital ya se encuentra firmada usa la función ANULACION.

#### Proforma – ALTA

El usuario de esta función es la Escuela, que es la encargada de hacer el inicio de trámite, en presencia del docente.

Se debe ingresar el CUIL del agente.

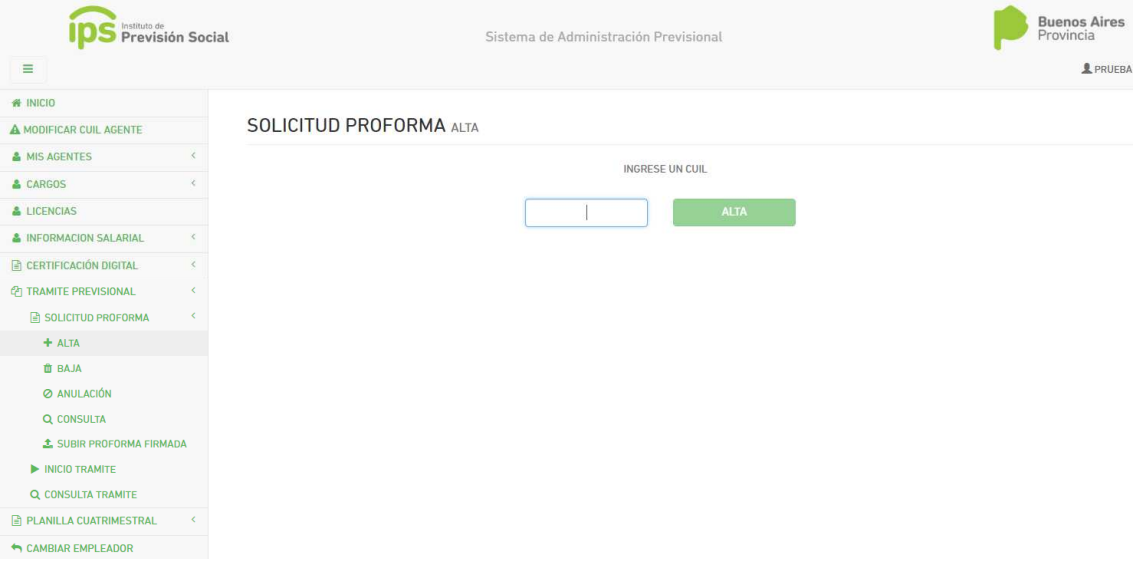

En la primera solapa están los datos personales.

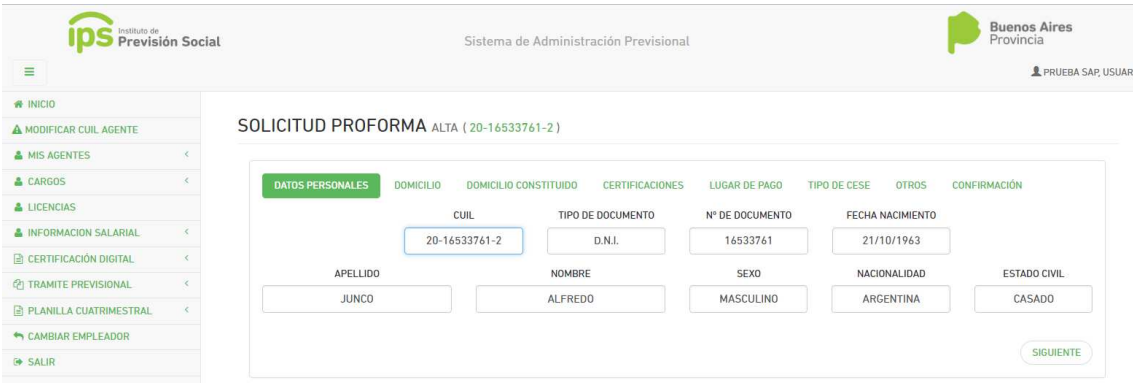

En la siguiente solapa, se puede consultar los datos del domicilio.

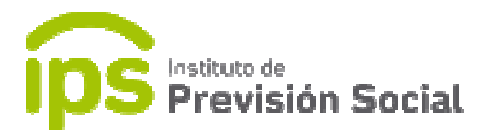

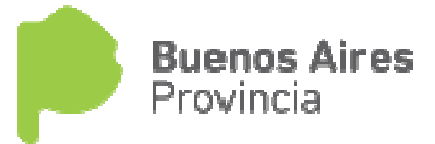

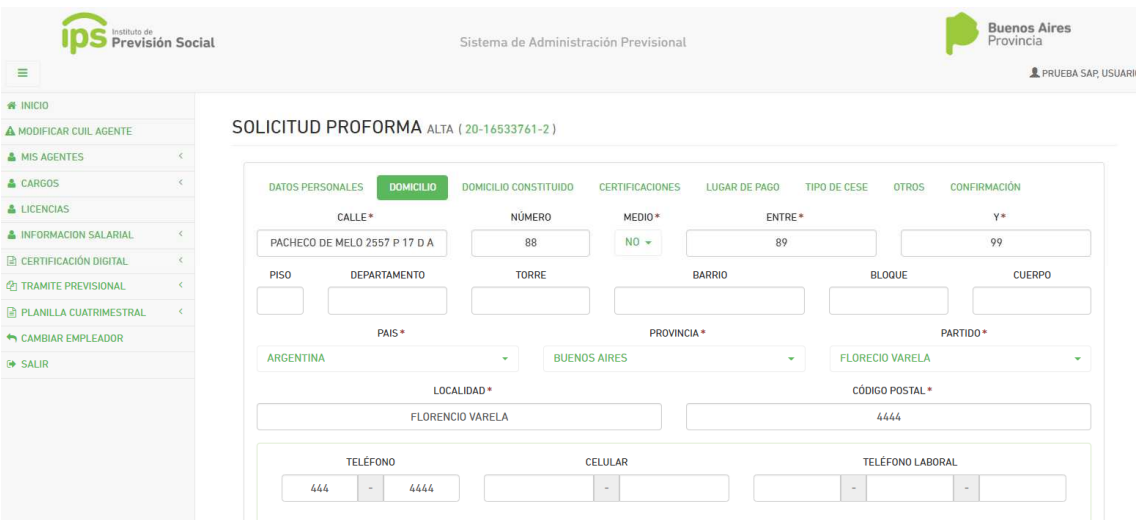

Luego se pueden ver las certificaciones solicitadas por el docente; dando la opción a bajarlas a la PC e imprimirlas las veces que sean necesarias.

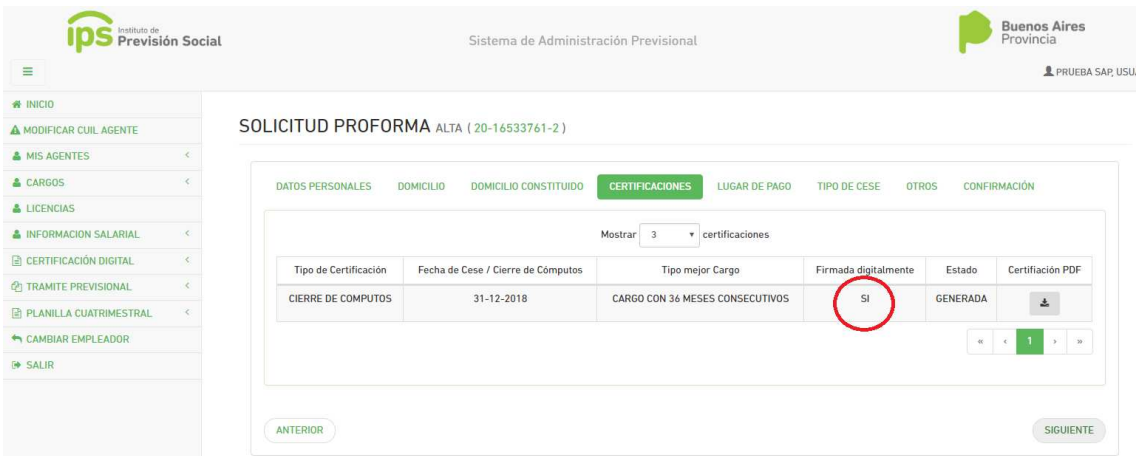

Luego, se debe seleccionar el banco, y demás opciones según lo deseado por el docente.

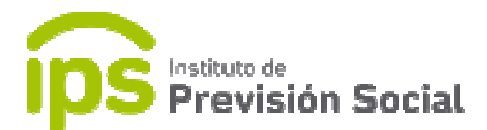

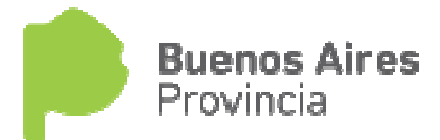

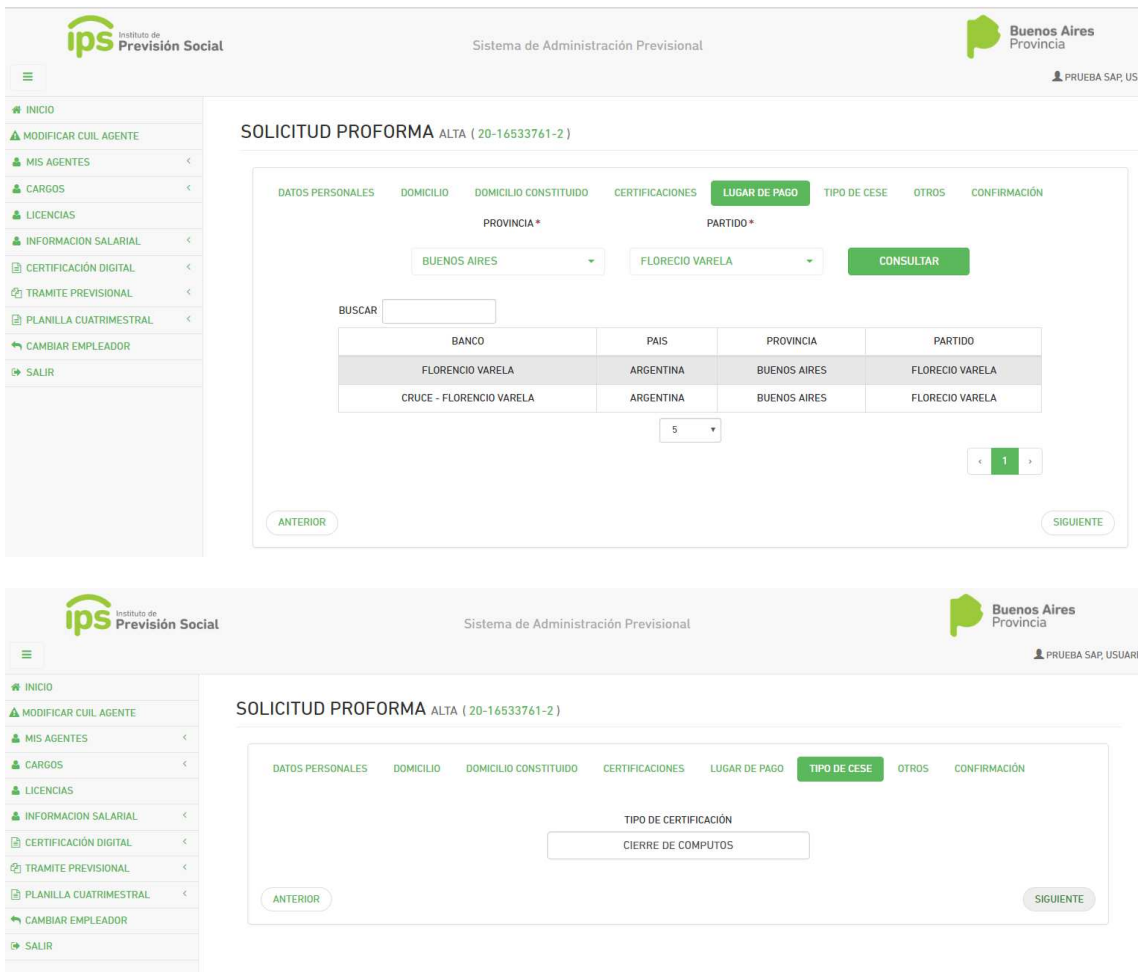

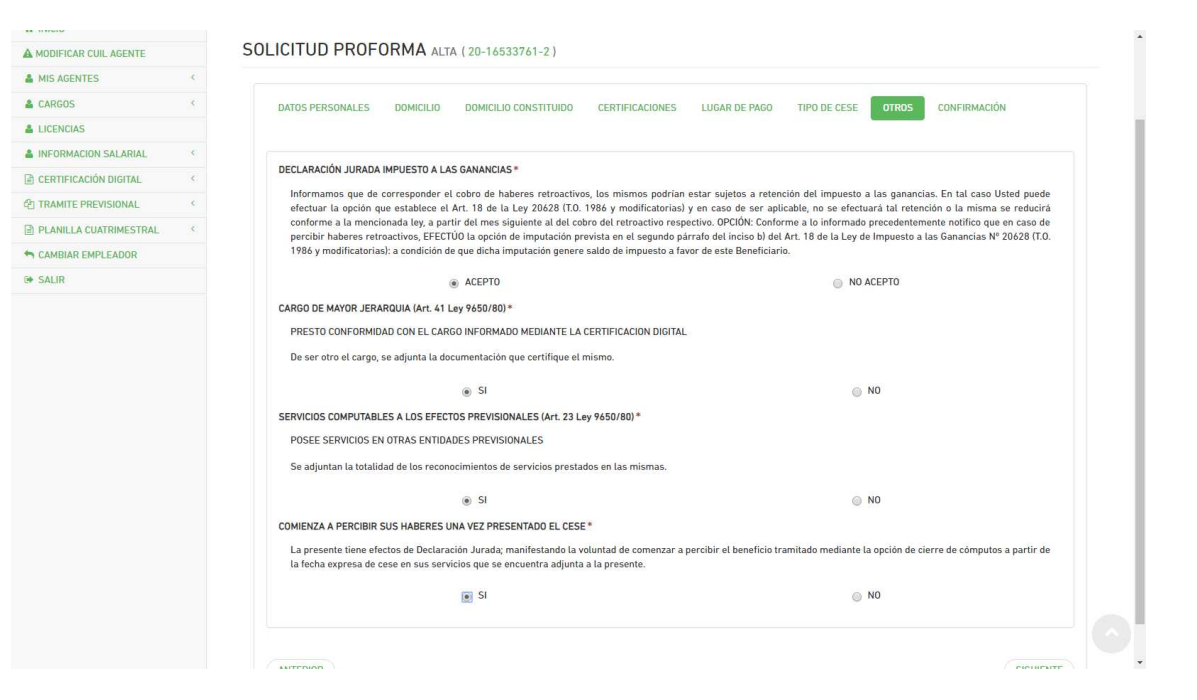

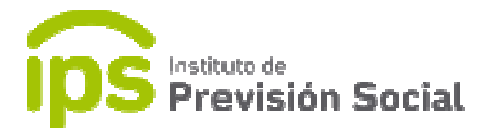

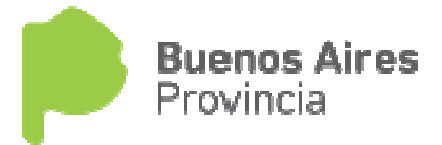

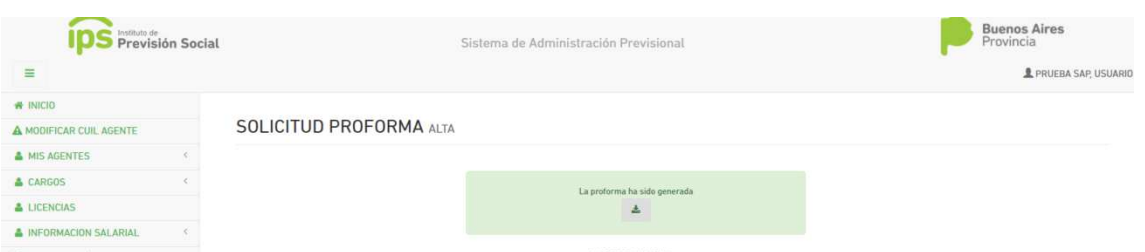

 La proforma debe ser impresa y firmada por el docente, luego se escanea y se sube al sistema mediante la función Subir Proforma Firmada. El usuario de esta tarea es el Establecimiento.

 Si la proforma tuvo algún error, se puede eliminar usando la función Solicitud Proforma – BAJA.

#### INICIO DE TRÁMITE.

Se debe ingresar el cuil del docente.

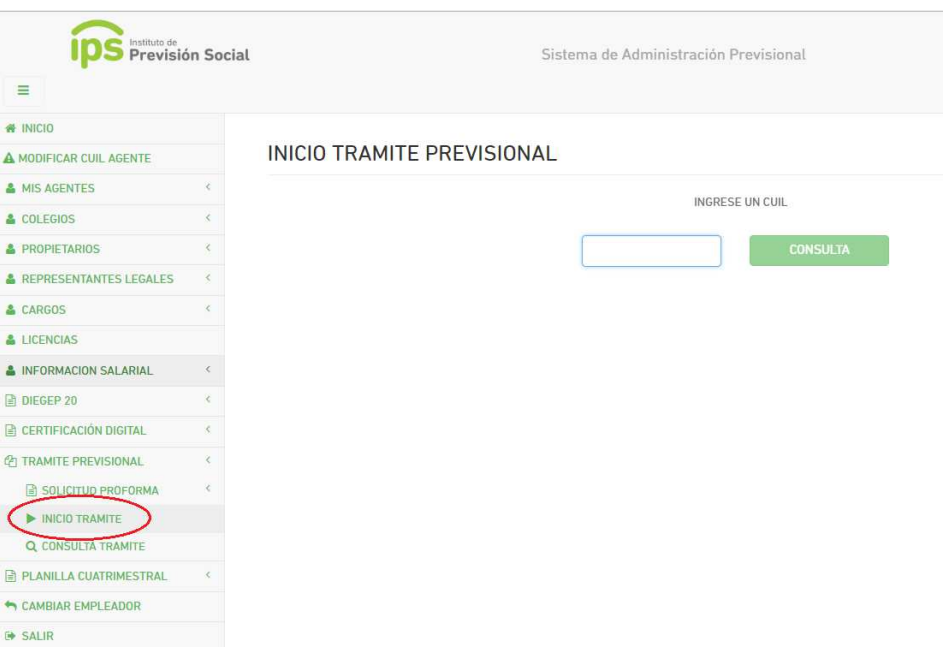

 En la siguiente pantalla se debe leer muy atentamente la descripción que está en la parte superior de la misma.

Con formato .PDF se debe tener escaneado obligatoriamente los siguientes<br>documentos:<br>• El DNI. (DNI.PDF) documentos:

- El DNI. (DNI.PDF)
- 4 pantallas de ANSES. (ANSES.PDF)

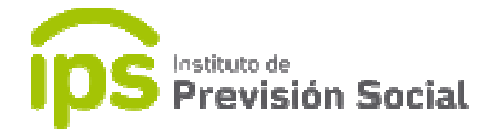

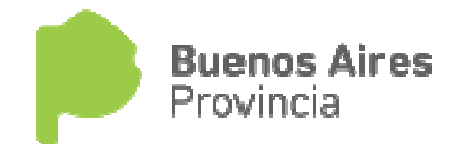

- Recibo de Haberes del mejor cargo al cese. (HABERES.PDF)
- Certificaciones de otras cajas: si el agente posee certificaciones de otros empleadores u otros reconocimientos de servicios de ANSES, también<br>puede subirlas en este momento (OTRA subirlas en CERTIFICACION\_otracaja.PDF) este momento (OTRA\_
- Si es por incapacidad debe subir el dictamen de la junta médica (DICTAMEN\_JUNTA\_MEDICA.PDF)

Dicha información debe ser zipeada para ser subida al SAP.

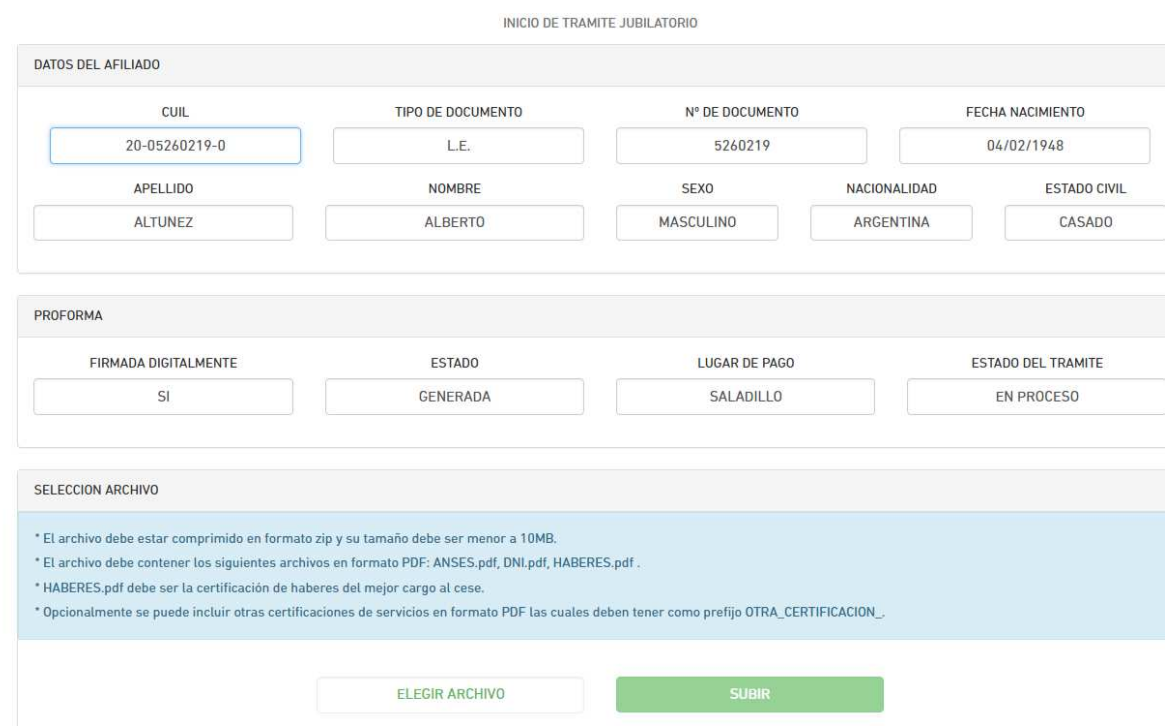

Se sube el archivo zipeado y se presiona SUBIR

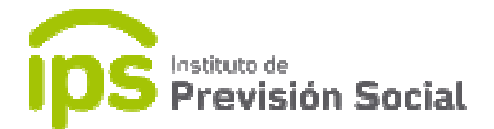

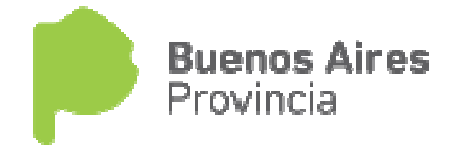

### **Tramite Previsional -Consultar Trámite**

Para chequear en qué estado está el trámite se usa esta función. Donde se debe ingresar el cuil.

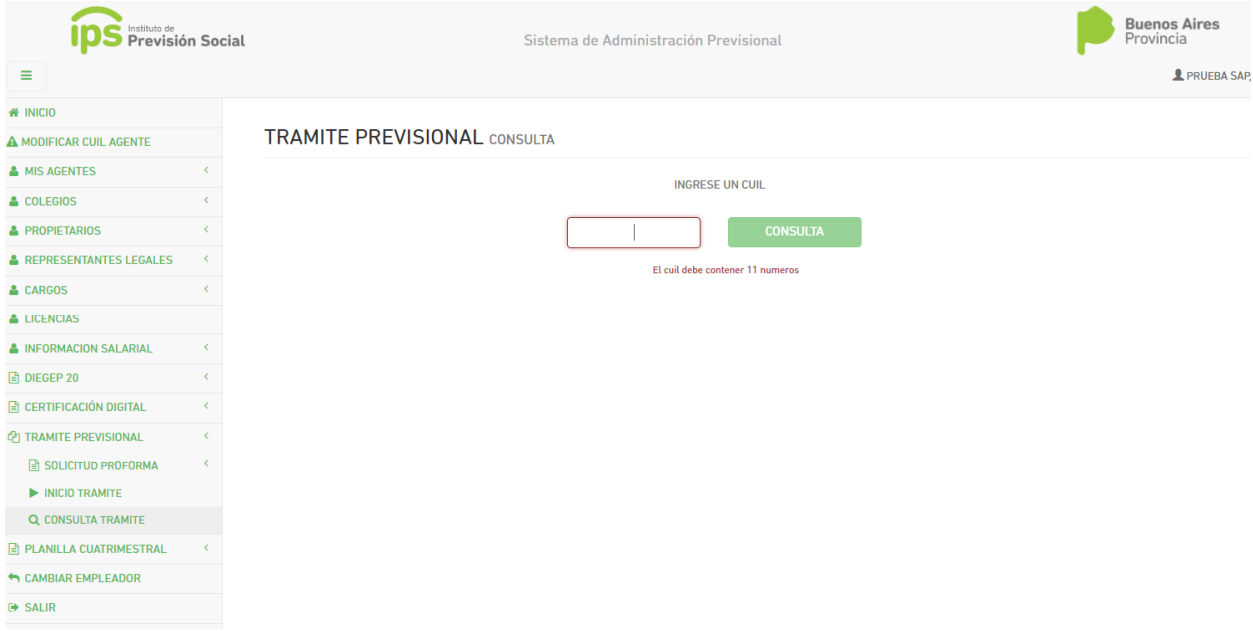

 Aquí se tiene acceso a toda la documentación que se subió en la plataforma. Y el estado del trámite iniciado.

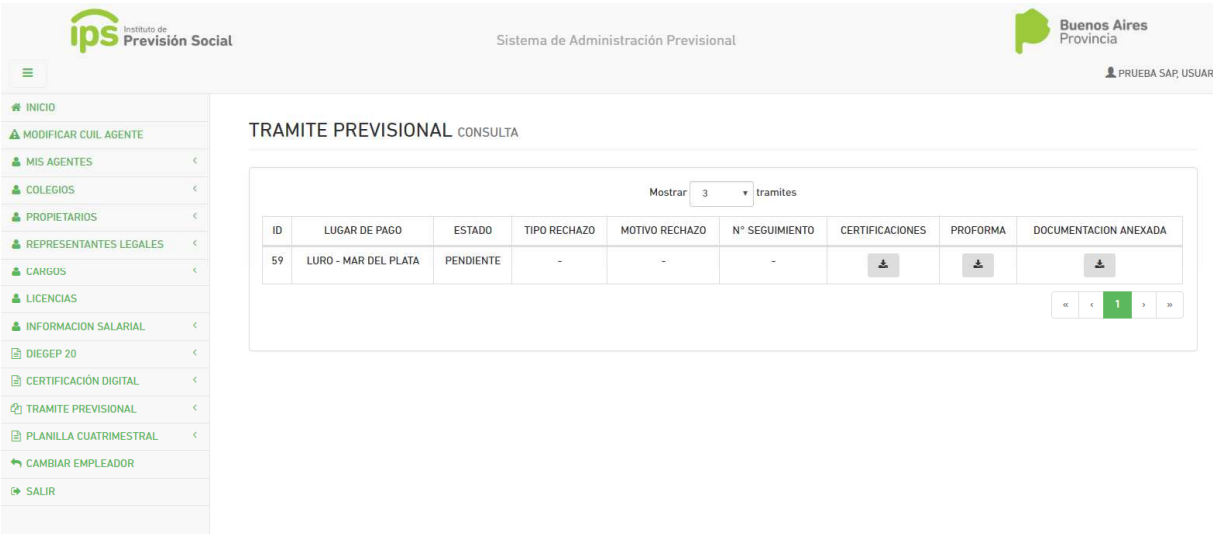